# 湖南农业大学校园"一卡通"使用指南

# 一、 校园"一卡通"简介

湖南农业大学校园"一卡通"系统由学校与中国移动湖南省分公 司、中国农业银行湖南省分行合作建设,具有在校园内实现图书借阅、 餐饮消费、超市购物、购水购电、上网缴费及信息查询、校园门禁等 功能。

校园卡分为正式卡和临时卡两种,正式卡仅面向学校教职员工和 学生发放。国家统招本、专科新生、研究生,首张校园卡免费发放。

校园"一卡通"还可以使用手机刷卡的方式,用手机实现校园卡 的基本功能(原校园卡仍可同时正常使用),但只能使用中国移动的 手机号段。

# 二、校园"一卡通"自助服务

### 1、网站自助服务

校园"一卡通"网站 http://ykt.hunau.edu.cn 提供校园卡挂失、密 码修改、余额查询、消费记录查询等基本服务(限校园网访问)。

#### **2**、自助服务终端

校园"一卡通"自助服务终端分布于各学生食堂、教学楼区,通 常由一台杳询机和圈存机组成,24 小时提供校园"一卡通"自助服 务。以下为校园"一卡通"自助服务终端分布点:

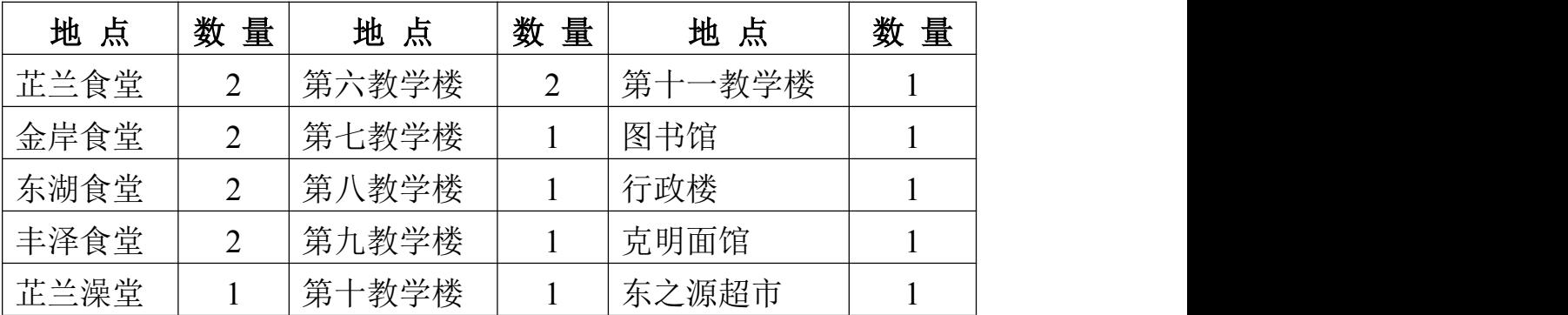

## 三、 校园卡安全

#### 1 校园卡丢失

校园卡丢失后应立即通过自助服务终端、"一卡通"网站或前往 卡务中心挂失,避免卡内余额被他人消费,然后携带本人有效证件前 往卡务中心办理补卡手续。

#### 2 校园卡冻结

校园卡如果因使用不当被冻结,请携带本人有效证件到卡务中心 办理解冻手续。

#### 3 校园卡密码

校园卡密码分为消费密码与查询密码两种。查询密码用于挂失及 查询消费记录等操作,消费总额超过单日限额时(默认为50元)则 需要输入消费密码。

初始消费密码与查询密码均为本人身份证后6位数字。查询密码 和单日消费限额可以在网站自助修改,消费密码只能在卡务中心或通 过自助服务终端的圈存机修改(需要写卡)。 交园卡密码<br>校园卡密码分为消费密码与查询密码两种。查询密码用于挂失及<br>有消费记录等操作,消费总额超过单日限额时(默认为 50 元)则<br>要输入消费密码。<br>初始消费密码与查询密码均为本人身份证后 6 位数字。查询密码<br>自消费限额可以在网站自助修改, <u>消费密码只能在卡务中心或通</u><br>自助服务终端的圈存机修改 ( 需要写卡 )。<br>再接近录查询<br>可通过以下三种方式进行查询:<br>http://ykt.hunau.edu.cn ;<br>http://yk

#### 4 消费记录查询

可通过以下三种方式进行查询:

http://ykt.hunau.edu.cn ;

2)通过自助服务站查询;

3)前往卡务中心查询。

### 5 校园卡保管

不要弯折、污损、拆解校园卡,不要在校园卡上刻划、穿孔,不 要将校园卡置于高磁、高温场所。

## 四、校园卡充值

可通过以下几种方式进行充值:

1)携带校园卡前往各食堂充值点充值;

2)使用自助圈存机将中国农业银行卡中的金额充入校园卡;

3)携带校园卡前往卡务中心充值;

4)使用农业银行网银和手机银行充值;

5)使用现金充值机充值。

### 五、手机一卡通

需要使用手机一卡通的同学,先到中国移动校内营业点更换专用 的手机 SIM 卡(号码不变), 然后到学校信息网络中心办理校园卡开 通相关手续(原校园卡仍可照常使用)。

## 六、校园"一卡诵"圈存功能使用介绍

校园 "一卡通" 圈存系统能将农业银行卡中的资金圈(存) 入对应的校园卡,实现校内消费的功能。校园"一卡通"圈存系 统能有效减少银行排队取款和现金充值环节,为师生员工提供更为便 捷的生活方式。 校园"一卡通"圈存系统能将农业银行卡中的资金圈(存)<br>应的校园卡,实现校内消费的功能。校园"一卡通"圈存系<br>有效减少银行排队取款和现金充值环节,为师生员工提供更为便<br>生活方式。<br>生活方式。<br>**将"银行卡"与"校园卡"进行绑定**<br>为确保资金安全,系统实行"银行卡"与"校园卡"一一绑<br>为确保资金安全,系统实行"银行卡"与"校园卡"一一绑<br>方式,即银行卡中的资金只能被圈入唯一绑定的校园卡。<br>方式,即银行卡中的资金只能被圈入唯一绑定的校园卡。<br>木

办理"一卡通"圈存业务流程如下:

# 1. 将"银行卡"与"校园卡"进行绑定

为确保资金安全,系统实行"银行卡"与"校园卡"一一绑 定的方式,即银行卡中的资金只能被圈入唯一绑定的校园卡。

本、专科新生统一由卡务中心将校园卡绑定到代缴学费用的 农业银行卡。

http://www.hunau.net/xxzc/,按要求填写个人相关真实信息,卡务 中心按有关程序提交农业银行处理后即可实现圈存功能 。

注意事项:

1)绑定错误或银行卡更换(需要重新绑定)不能实现圈存 功能;

2)圈存业务只能使用中国农业银行借记卡,推荐使用长沙 地区农行卡,异地卡将由农行参照异地业务标准收取费用;

### 2 . 使用圈存机转账

1)选择"转账业务"中的"银行卡校园卡转账",显示界面如图 1 所示;

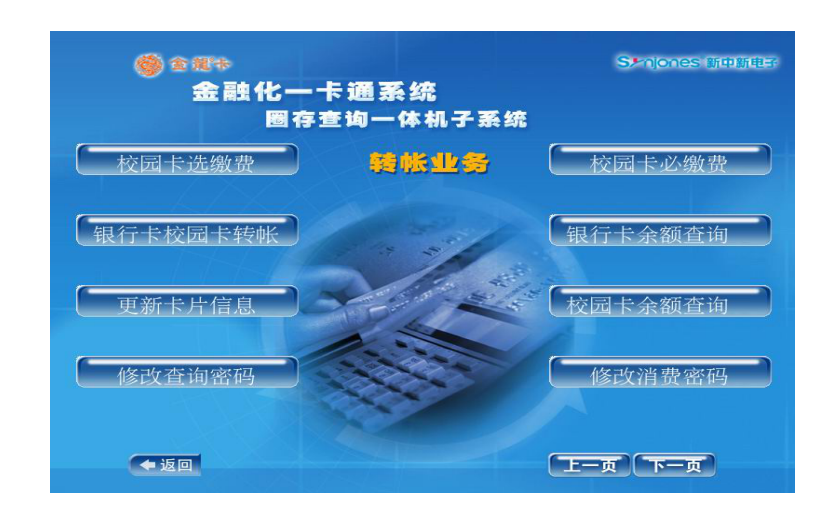

### 图 1 转帐业务功能界面

2)将校园卡放到相应位置。圈存过程中请不要移动校园卡,读 卡设备将自动读取校园卡信息;

3)系统提示如图 2 所示("请刷银行卡")界面时,请将银行 卡放入右侧刷卡槽,由上至下匀速刷卡。

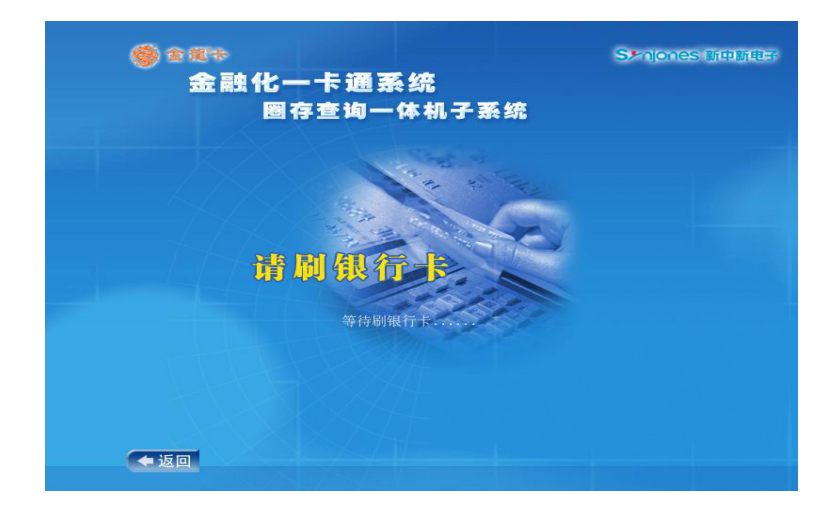

### 图 2 刷银行卡提示界面

4)输入校园卡查询密码, 然后输入需转账金额。

注意:转账金额的单位为元。

确定后完成圈存(圈存过程中请不要移动校园卡),并可立即查

询到对应校园卡的圈存记录。

七、校园"一卡通"网上银行充值使用介绍

## 1.网上银行和手机银行充值介绍

为更好地方便校园卡充值,学校与中国农业银行湖南省分行合作 推出农行网上银行与手机银行为校园卡充值。

充值方式有两种: "农行网银+K 宝"或"手机银行+动态口令卡"。 请根据个人情况任意选择一种。

### 注意事项:

1)第一次充值要先将个人网银账号和校园卡号进行绑定;

2)一个网银账号可以绑定多张校园卡,绑定后也可以取消绑定;

3)充值金额单位为元,单次充值最多 500 元;

4)充值后在校内任意 POS 机上刷卡即可将所充金额写入校园卡, 也可到学校卡务中心(6 教 213)写卡:

5)长沙地区外的农行网银也可以直接往校园卡充值,目前不收 取手续费, 学生家长可以直接将生活费打入学生本人校园卡。

### 2 网上银行充值流程:

### 1) 农行网银申请

申请方式方式如下(请仔细阅读下面图片中的文字文明)如图 3。

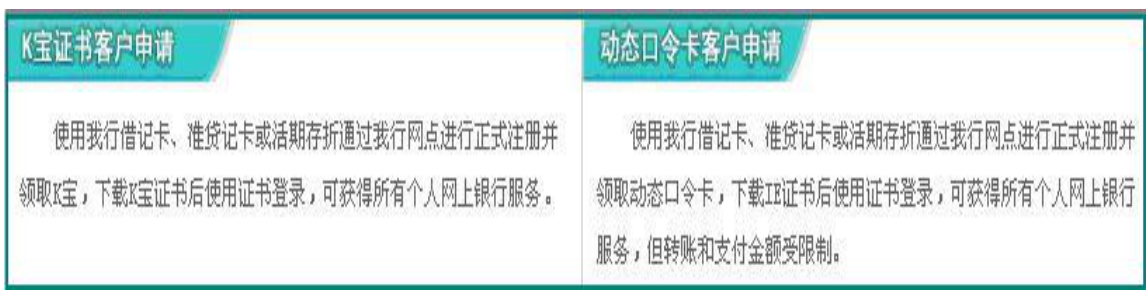

图 3 农行网银申请方式

### 2)用 K 宝使用证书登录农行网银

先插入 K 宝自动弹出中国农业银行页面,点击个人网上银行登陆, 然后选择证书,弹出选择证书,点击确定,如图 4。

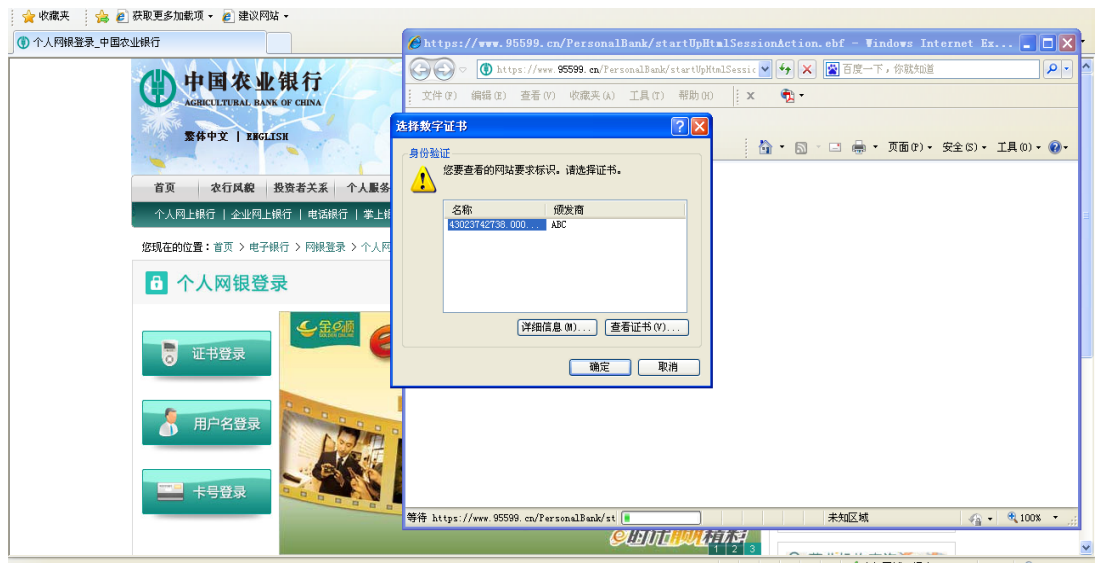

图 4 K 宝登录网银界面

然后输入 K 宝密码, 进入个人业务页面。

### 3) 绑定网银帐号和校园卡卡号

第一次支付时需要绑定网银帐号和校园卡号。

a. 依次点击"缴费支付"→"网上缴费"→"缴费信息维护"; b.缴费收费行选择湖南分行,点击提交

c. 下拉菜单选择"湖南分行 | 代缴学费 | 农大一卡通", 输入要 绑定的"校园一卡通"卡号,点击登记(此步骤可重复操作,用于 绑定或取消绑定多个一卡通卡号), 如图 5;

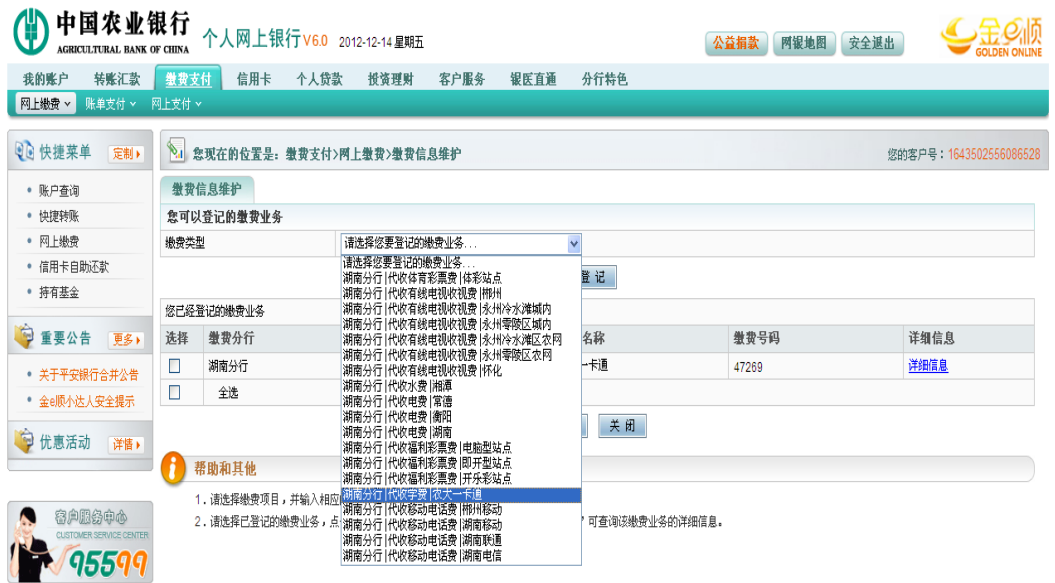

4)网银往校园卡充值

a. 点击"网上缴费", "缴费信息"选择"代收学费 | 农大一卡通 | 校园卡号 | 湖南分行", 然后提交, 如图 6;

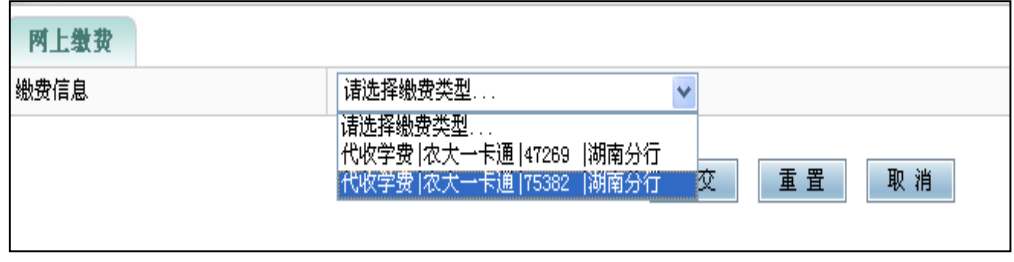

图 6 缴费信息选择界面

b. 转到支付页面,输入缴款金额(注意:单位为元),账户信息选 择自己的银行卡号,支付密码为银行卡密码,如图 7;

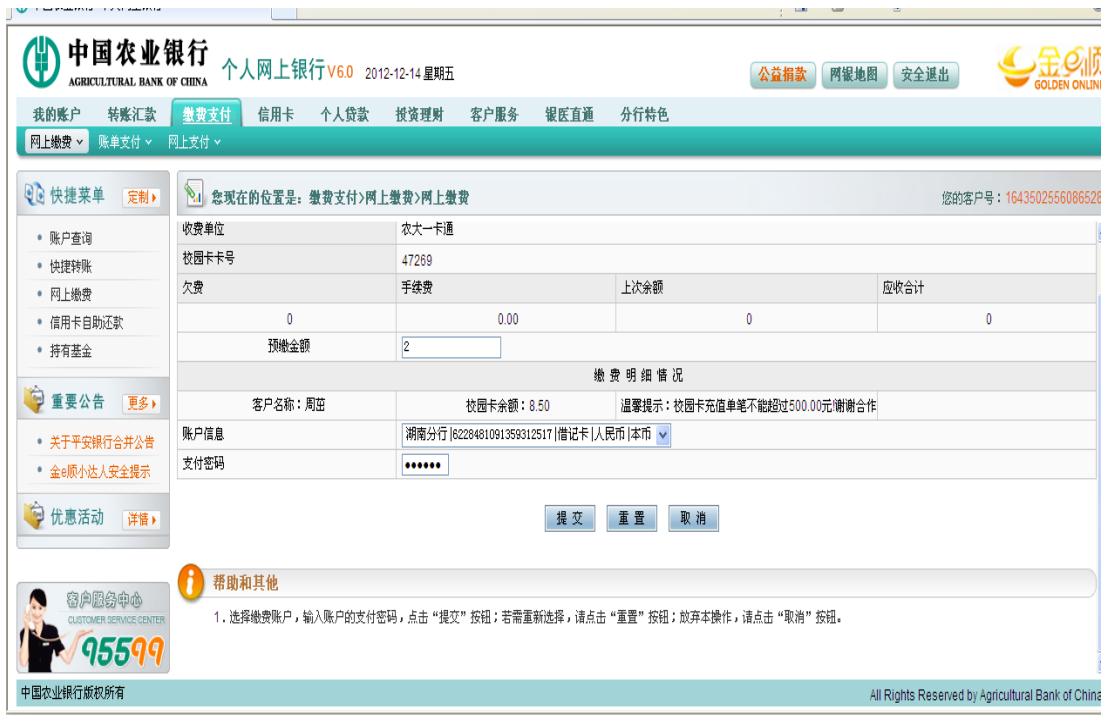

图 7 网银支付界面

c. 在账户查询中查看明细,确定一卡通充值是否成功。

### 5)充值金额写入校园卡

a. 执卡到校内任意可以消费的一卡通 POS 机上刷卡,即可将金额写 入校园卡;

b. 如果上述方式写卡不成功,可到卡务中心(6 教 213)刷卡。

## 3 手机银行充值流程请登录信息网络中心主页查看。

# 八、联系方式

卡务中心联系地址:第六教学楼 213 室

卡务中心服务电话:0731-84617234

信息网络中心主页: http://nic.hunau.edu.cn

信息网络中心信箱: nic@hunau..edu.cn

湖南农业大学信息网络中心